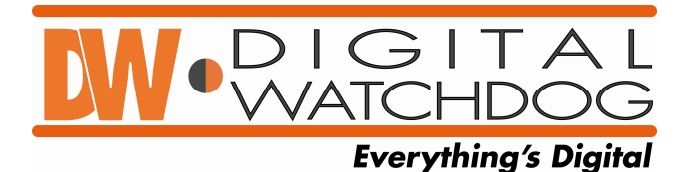

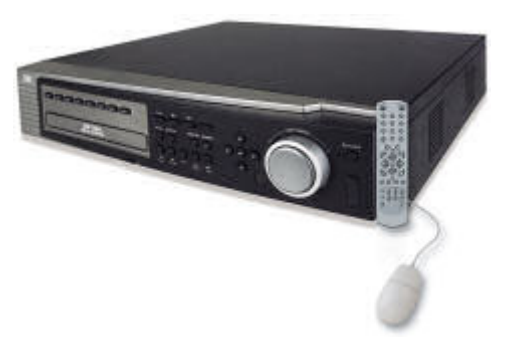

## **CMS install instructions:**

Download and unzip the file to your Desktop. You should now have a folder **"[2008-01-11] NextDVR CMS 1.0.0.77 (KALTECH)"** Go into the folder and double click "**setup.exe**" Press **Next**, place a check in the "**I accept**" box, press **next**, press **next**, press **finish**.

## **How to connect to our DEMO unit:**

Once installed, double click on the **"CMS Watch"** icon on your desktop. Click **"Connection"** and type in **Demo** for the group name then click **"Add"** Now you can put in the following info. Name: live Server Type: NextDVR Network type: Lan Address: **72.243.193.212** Port 12000 (by default) ID: admin Password: (leave blank)

Click **"Add"**

Click on **"live" under "Demo"** on the left and then click **"Connect"** Once you are connected you will see **"Live(KSR716\_T)"** on the right side in the Server List. Drag the **"Live(KSR716\_T)"** icon to the first camera position and drop it. Now you should be viewing live images from our office here in Tampa.